246E8 276E8

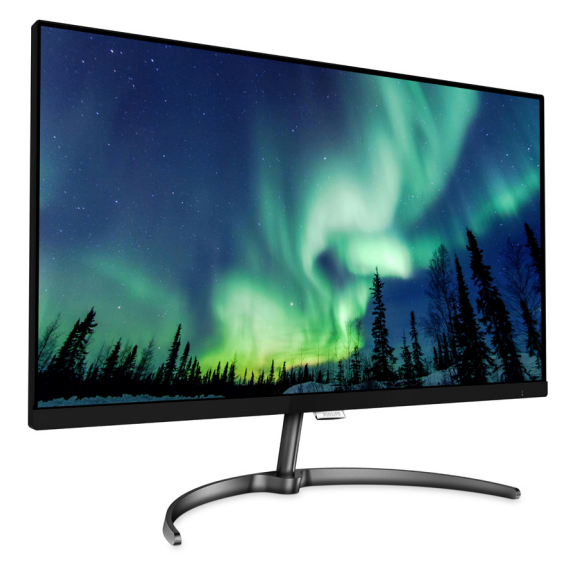

# <www.philips.com/welcome>

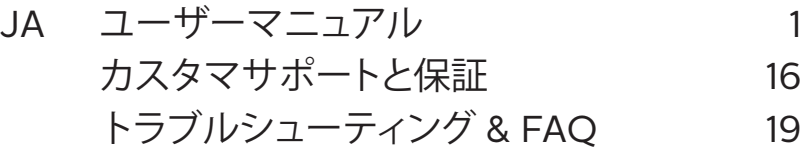

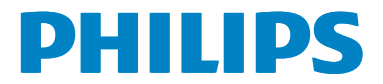

# 目次

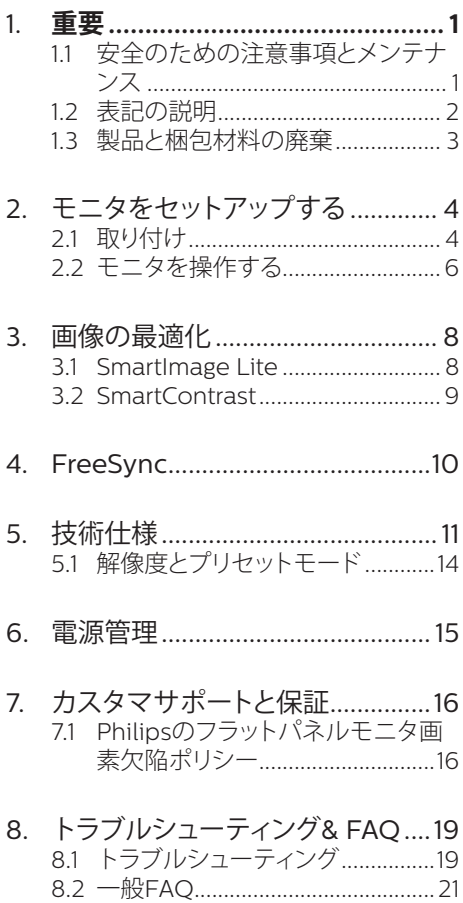

# <span id="page-2-0"></span>**1. 重要**

この電子ユーザーズガイドは、Philips モニ タを使用するユーザーを対象にしています。 モニタを使用する前に、本ユーザーズマニ ュアルをよくお読みください。モニタの操 作に関する重要な情報と注意が記載されて います。

Philips 保証は、その操作指示に従い製品 を使用目的に沿って適切に取り扱い、購入 日、販売店名および製品のモデルと製造番 号が記載されたオリジナルインボイスまた は現金領収書を提示した場合に適用されま す。

## 1.1 安全のための注意事項とメンテ ナンス

#### 警告

本書で指定していない制御、調整または手 順を使用すると、感電、電気的障害、機械的 災害につながる可能性があります。

コンピュータのモニタを接続し使用している ときは、これらの指示を読んで従ってくださ い。

## 取り扱い

- • モニターを直射日光やきわめて明るい 光にさらしたりせず、他の熱源から離れ た位置に設置してください。これらの環 境に長時間さらされると、モニタが変色 したり損傷する結果を招きます。
- 通気口に落下する可能性のある物体を 取り除き、モニタの電子機器の適切な冷 却を妨げないようにしてください。
- キャビネットの通気□を塞がないでく ださい。
- モニタの位置を定めているとき、電源プ ラグとコンセントに容易に手が届くこと を確認してください。
- 雷源ケーブルやDC電源コードを取り外 すことでモニタの電源をオフにする場 合、6秒待ってから電源ケーブルやDC電 源コードを取り付けて通常操作を行って ください。
- • 必ず、本製品に同梱されている電源コー ドを使用してください。電源コードが入 っていない場合、カスタマサポートにお 問い合わせください。(顧客ケア消費者 情報センターにお問い合わせください)
- 操作中、モニタに強い振動を与えたり、 衝撃を加えないでください。
- 操作または輸送中、またLCDを強く打っ たり落としたりしないでください。

## メンテナンス

- モニタを損傷の可能性から保護するた めに、LCDパネルに過剰な圧力をかけな いでください。モニタを動すときは、フレ ームをつかんで持ち上げてください。ま たLCDパネルに手や指を置いてモニタ を持ち上げないでください。
- 長時間使用しない場合は、電源ののプラ グを抜いてください。
- 汚れのふき取りには、柔らかい布をご使 用ください。落ちにくい場合は少量の水 をしめらせた布でふき取ってください。 ただし、アルコール、アンモニアベース の液体などの有機溶剤を使用してモニ タを洗浄することは絶対におやめくだ さい。
- • 感電や装置の永久的な損傷の原因とな るため、モニタを埃、雨、水、湿気の多い 環境にさらさないでください。
- モニタが濡れた場合は、できるだけ速や かに乾いた布で拭いてください。
- モニタに異物や水が入ったら、直ちに雷 源をオフにし、電源コードを抜いてくだ さい。異物や水を取り除き、カスタマサ ポートにご連絡ください。
- 熱、直射日光、極端な低温にさらされる 場所でモニタを保管したり、使用したり しないでください。
- モニタの最高のパフォーマンスを維持 し長く使用するために、次の温度および 湿度範囲に入る環境でモニタを使用し てください。
	- 温度: 0~40°C 32~104°F
	- • 湿度: 20~80% RH
- <span id="page-3-0"></span>• 重要: モニタの前を離れるときは、常に スクリーンセーバーをオンにしてくださ い。静止コンテンツを表示している場 合、定期的にスクリーンリフレッシュアプ リケーションを起動してください。長時 間静止画像を表示すると、画面に「後イ メージ」または「ゴースト像」として知ら れる「焼き付き」が表示される原因とな ります。
- 「焼き付き」、「後イメージ」または「ゴー スト像」はLCDパネル技術ではよく知ら れた現象です。ほとんどの場合、電源 をオフにすると「焼き付き」、「後イメー ジ」、「ゴースト像」は時間とともに徐々に 消えます。

#### 警告

スクリーンセーバーやスクリーンリフレッシ ュアプリケーションをアクティブにしないと、 「焼き付き」、「後イメージ」、「ゴースト像」症 状はひどくなり、消えることも修理することも できなくなります。これらに起因する故障は 保証には含まれません。

#### 修理

- • ケースカバーは専門の修理技術者以外 は絶対に開けないでください。
- マニュアルが必要な場合、最寄りのサー ビスセンターにお問い合わせください。 (「カスタマケアセンター」のページを参 照してください)
- 輸送情報については、「技術什様」を参照 してください。
- • 直射日光下の車内/トランクにモニタを 放置しないでください。

## ●注

モニタが正常に作動しない場合、または本 書に記載された手順が分からない場合、カ スタマケアセンターにお問い合わせくださ い。

# 1.2 表記の説明

次のサブセクションでは、本書で使用する 表記法について説明します。

## 注、注意、警告

本書を通して、テキストのブロック k にはア イコンが付き、太字またはイタリック体で 印刷されています。これらのブロックには 注、注意、警告が含まれます。次のように 使用されます。

## 注

このアイコンは重要な情報とヒントを示し、 コンピュータシステムをもっと有効に活用 する助けとなるものです。

## 4 注意

このアイコンは、ハードウェアの損傷の可能 性またはデータの損失を避ける方法に関す る情報を示します。

## 警告

このアイコンは負傷する可能性を示し、その 問題を避ける方法を示します。

警告には代わりの形式で表示され、アイコ ンが付かない場合もあります。このような場 合、警告を具体的に提示することが関連す る規制当局から義務づけられています。

## ●注

アース接続は必ず電源プラグを電源につな ぐ前に行ってください。

又、アース接続を外す場合は、必ず電源プラ グを切り離してから行ってださい。

# <span id="page-4-0"></span>1.3 製品と梱包材料の廃棄

廃電気電子機器 -WEEE

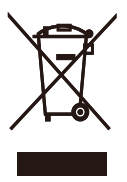

This marking on the product or on its packaging illustrates that, under European Directive 2012/19/EU governing used electrical and electronic appliances, this product may not be disposed of with normal household waste. You are responsible for disposal of this equipment through a designated waste electrical and electronic equipment collection. To determine the locations for dropping off such waste electrical and electronic, contact your local government office, the waste disposal organization that serves your household or the store at which you purchased the product.

Your new monitor contains materials that can be recycled and reused. Specialized companies can recycle your product to increase the amount of reusable materials and to minimize the amount to be disposed of.

All redundant packing material has been omitted. We have done our utmost to make the packaging easily separable into mono materials.

Please find out about the local regulations on how to dispose of your old monitor and packing from your sales representative.

## Taking back/Recycling Information for Customers

Philips establishes technically and economically viable objectives to optimize the environmental performance of the organization's product, service and activities.

From the planning, design and production stages, Philips emphasizes the important of making products that can easily be recycled. At Philips, end-of-life management primarily entails participation in national takeback initiatives and recycling programs whenever possible, preferably in cooperation with competitors, which recycle all materials (products and related packaging material) in accordance with all Environmental Laws and taking back program with the contractor company.

Your display is manufactured with high quality materials and components which can be recycled and reused.

To learn more about our recycling program please visit

## [http://www.philips.com/a-w/about/](http://www.philips.com/a-w/about/sustainability.html) [sustainability.html](http://www.philips.com/a-w/about/sustainability.html)

# <span id="page-5-0"></span>**2. モニタをセットアップする**

# 2.1 取り付け

■ パッケージに含まれるもの

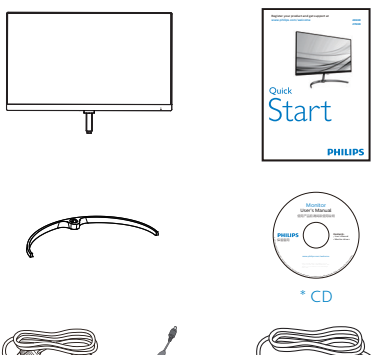

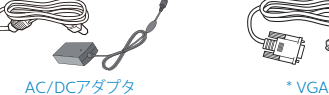

\* HDMI オーディオケーブル

\* プログラムによって異なります。

## ●注

販売する国・地域により付属されるケーブ ルが異なることがございます。ケーブル付 属は別紙のケーブル付属リストをご参照く ださい。

# ●注

 AC/DCアダプタモデルのみを使用: Philips ADPC1936(246E8FJS) Philips ADPC2045(246E8FJA/276E8FJS) Philips ADPC2065(276E8FJA)

- 2 ベーススタンドの取り付け
- 1. 画面にひっかっき傷が付いたり損傷した りしないように平らな場所に柔らかい布 などを敷いて画面を下にして置きます。

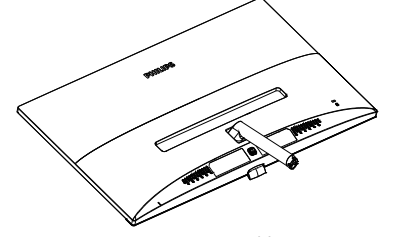

両手でベーススタンドを持ちベースス タンドをベースカラムにしっかり差し込 みます。

- (1) 掛け金がベースにロックされるまで、 ベースをベースカラムにそっと取り 付けます。
- (2) 指を使ってベース下部にあるねじを 締め付け、ベースをカラムにしっか り固定します。

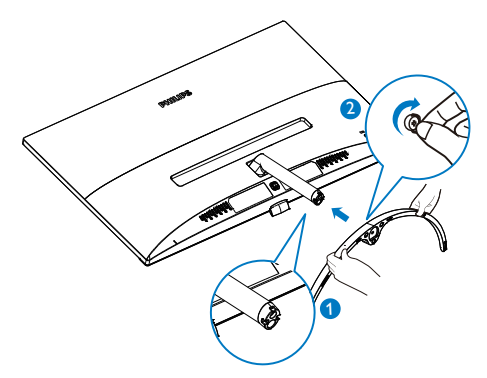

## 3 PC に接続する

## 2x6E8FJS:

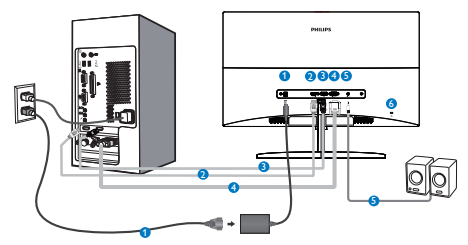

- **AC/DC雷源入力**
- 2 HDMIウト
- **3** DP入力
- **4 VGA入力**
- $\bigcirc$  オーディオアウト
- 6 Kensingtonロック

#### 2x6E8FJA:

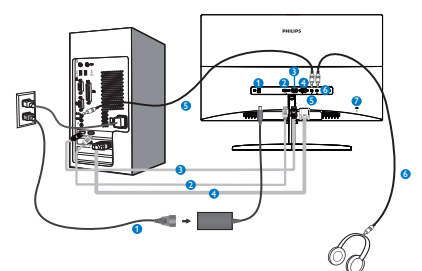

- **AC/DC電源入力**
- **2 HDMI入力**
- **3** DP入力
- **4 VGA入力**
- $\ddot{\mathbf{5}}$  オーディオ入力
- 6 イヤホンジャック
- 7 Kensingtonロック

PC に接続する

- 1. 電源コードをモニタ背面にしっかり接続 します。
- 2. コンピュータの電源をオフにして、電源 ケーブルを抜きます。
- 3. モニタに信号ケーブルを、コンピュータ 背面のビデオコネクタに接続します。
- 4. コンピュータとモニタの電源コードをコ ンセントに差し込みます。
- 5. コンピュータとモニタの電源をオンにし ます。モニタに画像が表示されたら完 了です。

# <span id="page-7-0"></span>2.2 モニタを操作する

■ 製品を正面から見たところ

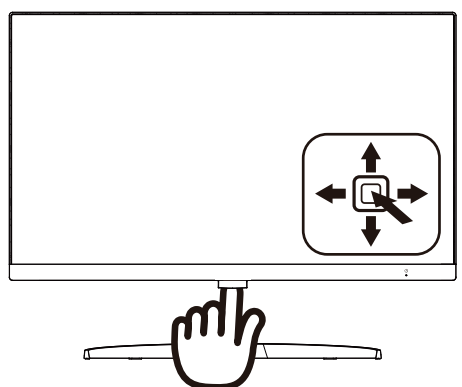

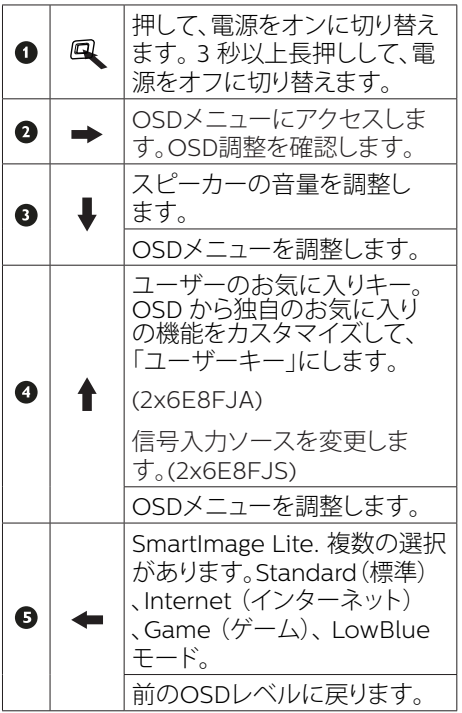

## ■ オンスクリーンディスプレイの説明

オンスクリーンディスプレイ (OSD) とは ?

オンスクリーンディスプレイ (OSD) はすべ ての Philips LCD モニタに装備されていま す。これにより、ユーザーはオンスクリーン の指示ウィンドウを通して直接画面パフォー マンスを調整したりモニタの機能を選択し たりできます。オンスクリーンディスプレイ インターフェースは、以下のように表示さ れます。

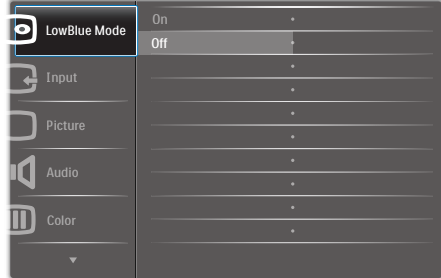

## コントロールキーの基本および簡単な指示

Philips ディスプレイの OSD メニューにア クセスするには、ディスプレイベゼルの背 面にあるシングルトグルボタンを使用する だけです。シングルボタンはジョイスティッ クのように操作します。カーソルを移動す るには、ボタンを四方向に動かすだけです。 ボタンを押して、希望のオプションを選択し ます。

#### OSD メニュー

**Main menu Sub menu**

以下は、オンスクリーンディスプレイのメニ ュー一覧です。後でさまざまな調整を行い たいときに、こちらを参照してください。

- Picture - OSD Settings Setup - Language - Color - Input - Picture Format - Brightness Contrast - Horizontal Vertical - Transparency OSD Time Out H.Position Auto V.Position Phase  $=$  Clock Resolution Notification On, Off Reset - Information English, Deutsch, Español, Ελληνική, Français, Italiano, Maryar, Nederlands, Português Português do Brasil, Polski, Русский,Svenska Suomi,Türkçe,Čeština,Українська, 简体中文, 繁體中文,日本語,한국어 - Color Temperature sRGB User Define  $- VGA$ HDMI - DisplayPort - SmartResponse - SmartContrast Gamma Over Scan Pixel Orbiting Wide Screen, 4:3, 1:1  $-0$ ~100  $- 0~100$  $-$  Sharpness  $-$  0~100  $- 0 - 100$  $-6.400$  $-$  Off, 1, 2, 3, 4 5s, 10s, 20s, 30s, 60s  $- 0 - 100$  $\overline{\phantom{a}}$  Yes, No.  $- 0 - 100$  $- 0 - 100$  $- 0 - 100$  $-6500K$ , 9300K  $Red: 0~100$ Green: 0~100 Blue: 0~100 **CHE**, Fast, Faster, Fastest  $\overline{\phantom{a}}$  On, Off  $-18, 20, 22, 24, 26$  $\overline{\phantom{a}}$  On, Off  $\overline{\phantom{0}}$  On, Off  $\blacksquare$  LowBlue Mode  $\blacksquare$  On  $=$  Off  $-1, 2, 3$ Audio Audio In, HDMI, **DisplayPort** Stand-Alone  $(2x6E8FIA)$  $- 0 - 100$  $\longrightarrow$  On, Off  $\overline{\phantom{0}}$  On, Off Volume Audio Source  $(2x6E8FIA)$ Mute User Key (2x6E8FJA) - Audio Source  $\overline{\phantom{a}}$  Input

## 3 解像度通知

このモニタは、そのネーティブ解像度 2560 × 1440@60Hz で最適なパフォーマ ンスを発揮するように設計されています。 モニタが異なる解像度で作動しているとき、 画面にアラートが表示されます。Use 2560 × 1440@60Hz for best results(最高の 結果を得るには、2560 × 1440@60Hz を 使用してください。)

解像度アラートの表示は、OSD(オンスク リーンディスプレイ) メニューのセットアッ プからオフに切り替えることができます。

## 4 角度調整

チルト

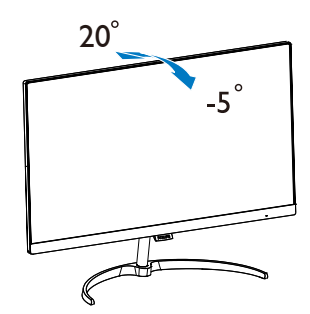

# <span id="page-9-0"></span>**3. 画像の最適化**

## 3.1 SmartImage Lite

## Smatlmage とは ?

SmartImage はさまざまな種類のコンテン ツ用のディスプレイを最適化するようにプリ セットされて、輝度、コントラスト、色、シ ャープネスをリアルタイムでダイナミックに 調整します。テキストアプリケーションで 作業しているか、画像を表示しているか、 ビデオを見ているかに関わらず、Philips SmartImage は最適化された最高のモニタ パフォーマンスを発揮します。

## 2 必要な理由は?

あなたはお気に入りのタイプのコンテンツ をすべて最適化された状態で表示するモニ タを必要としています。SmartImage ソフ トウェアは輝度、コントラスト、色、シャー プネスをリアルタイムでダイナミックに調整 し、あなたのモニタの鑑賞体験を向上しま す。

## 3 これは、どのように作動するのですか?

SmartImage は画面に表示されたコン テンツを分析する Philips 独自の最先端 技術です。選択したシナリオに基づき、 SmartImage は画像のコントラスト、彩度、 シャープネスをダイナミックに強化して表示 されるコンテンツを強化します。すべては 1 つのボタンを押すだけでリアルタイムで行 われます。

4 SmartImage Lite はどのようにして有効 にするのですか ?

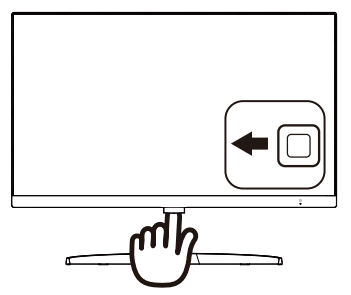

- 1. 左に動かし、画面ディスプレイで SmartImageを起動します。
- 2. 上または下に動かして、次から選択しま す Standard(標準)、Internet(インター ネット)、Game(ゲーム)、 LowBlueモ ード。
- 3. 画面ディスプレイのSmartImageが5秒 間画面に表示されます。または左に動か して確認することもできます。

複数の選択があります。Standard(標準) 、Internet (インターネット)、Game (ゲー ム)、LowBlueモード。

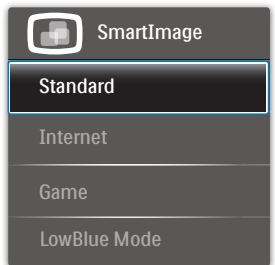

- Standard(標準):テキストを強化して 輝度を抑えることで読みやすさを向上 し、目の疲れを和らげます。スプレッド シート、PDFファイル、スキャンされた記 事、その他の一般的オフィスアプリケー ションで作業しているとき、このモード は読みやすさと生産性を大幅に向上し ます。
- Internet(インターネット): このプロファ イルは彩度、ダイナミックコントラスト、 シャープネス強化を組み合わせて、写

<span id="page-10-0"></span>真やその他の画像を躍動感にあふれる 色でくっきりと表示します。アーティファ クトが生じたり色がぼやけることはあり ません。

- Game(ゲーム): 駆動回路上でオンにす ると画面で動く物体の応答時間が速くな り、ぎざぎざの縁が減少して、明るいス キームや暗いスキームのコントラスト比 が向上します。このプロファイルはゲー マーに最高のゲーム体験を提供します。
- LowBlueモード: LowBlueモードは目 に優しく、生産性を上げます。研究によ ると、紫外線が目に良くないのと同様 に、LEDディスプレイの短波ブルーラ イトは目にダメージを与え、時間の経 過と共に視力に影響を与えるとのこと です。健康のために開発されたPhilips LowBlueモード設定ではスマートソフト ウェア技術を利用し、有害な短波ブルー ライトを軽減します。

## 3.2 SmartContrast

## SmartContrast とは ?

表示されたコンテンツをダイナミックに分析 したり、LCD モニタのコントラスト比を自 動的に最適化して映像の明瞭さを最大限に 高めたり、バックライトを強化することでク リアで、くっきりした、明るい画像を実現し たり、バックライトを薄暗くすることで暗い 背景で画像をクリアに表示したりする独特 な技術です。

#### 2 必要な理由は?

どのような種類のコンテンツも明瞭に 表示され、快適にご覧いただけます。 SmartContrast はコントラストをダイナミッ クに制御しバックライトを調整してクリアで、 くっきりした、見やすいゲームとビデオ画像 を実現したり、オフィス作業にはクリアで、 読みやすいテキストを表示します。モニタ の消費電力を抑えることで、エネルギーコ ストを節約し、モニタの寿命を延ばすとが できます。

## 3 これは、どのように作動するのですか?

SmartContrast をアクティブにするとき、 表示しているコンテンツをリアルタイムで分 析して色を調整し、バックライト強度を制御 します。この機能はビデオを表示したりゲ ームをプレーしているとき、コントラストを ダイナミックに強化して素晴らしいエンタテ インメント体験を体験できるようにします。

# <span id="page-11-0"></span>**4. FreeSync**

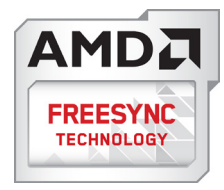

PC ゲームは長い間不完全な状態でした。 GPU とモニターの更新レートが異なるた めです。GPU がモニターの 1 回の更新中 に新しいピクチャをたくさんレンダリングで きるとき、モニターは各ピクチャの断片を 1 つのイメージとして表示することがありま す。これが「テアリング」です。ゲーマーは 「v-sync」と呼ばれている機能でテアリン グを修正できますが、イメージがちぐはぐ になることがあります。GPU は、新しいピ クチャを届ける前に、モニターが更新を要 求するのを待つからです。

v-sync を利用すると、マウス入力の反応や 毎秒の全体フレーム数も下がります。AMD FreeSync™ テクノロジはこういった問題を すべて解決します。GPU は新しいピクチ ャが用意できた瞬間にモニターを更新しま す。信じられないくらい滑らかで、反応性 の良い、テアリングのないゲームを楽しめ ます。

互換性のあるグラフィックスカードでフォロ ー。

オペレーティングシステム

**•**  Window7/8/8.1/10

グラフィックカード : R9 290 シリーズ & R7 260 シリーズ

- **•**  AMD Radeon™ RX 480
- **•**  AMD Radeon™ RX 470
- **•**  AMD Radeon™ RX 460
- **•**  Radeon Pro Duo
- **•**  AMD Radeon R9 300 シリーズ
- **•**  AMD Radeon R9 Fury X
- **•**  AMD Radeon R9 360
- **•**  AMD Radeon R7 360
- **•**  AMD Radeon R9 295X2
- **•**  AMD Radeon R9 290X
- **•**  AMD Radeon R9 290
- **•**  AMD Radeon R9 285
- **•**  AMD Radeon R7 260X
- **•**  AMD Radeon R7 260

プロセッサー 2014 A シリーズデスクトップ とモビリティAPU

- **•**  AMD PRO A12-9800
- **•**  AMD PRO A12-9800E
- **•**  AMD PRO A10-9700
- **•**  AMD PRO A10-9700E
- **•**  AMD PRO A8-9600
- **•**  AMD PRO A6-9500
- **•**  AMD PRO A6-9500E
- **•**  AMD PRO A12-8870
- **•**  AMD PRO A12-8870E
- **•**  AMD PRO A10-8770
- **•**  AMD PRO A10-8770E
- **•**  AMD PRO A10-8750B
- **•**  AMD PRO A8-8650B
- **•**  AMD PRO A6-8570
- **•**  AMD PRO A6-8570E
- **•**  AMD PRO A4-8350B
- **•**  AMD A10-7890K
- **•**  AMD A10-7870K
- **•**  AMD A10-7850K
- **•**  AMD A10-7800
- **•**  AMD A10-7700K
- **•**  AMD A8-7670K
- **•**  AMD A8-7650K
- **•**  AMD A8-7600
- **•**  AMD A6-7400K

# <span id="page-12-0"></span>**5. 技術仕様**

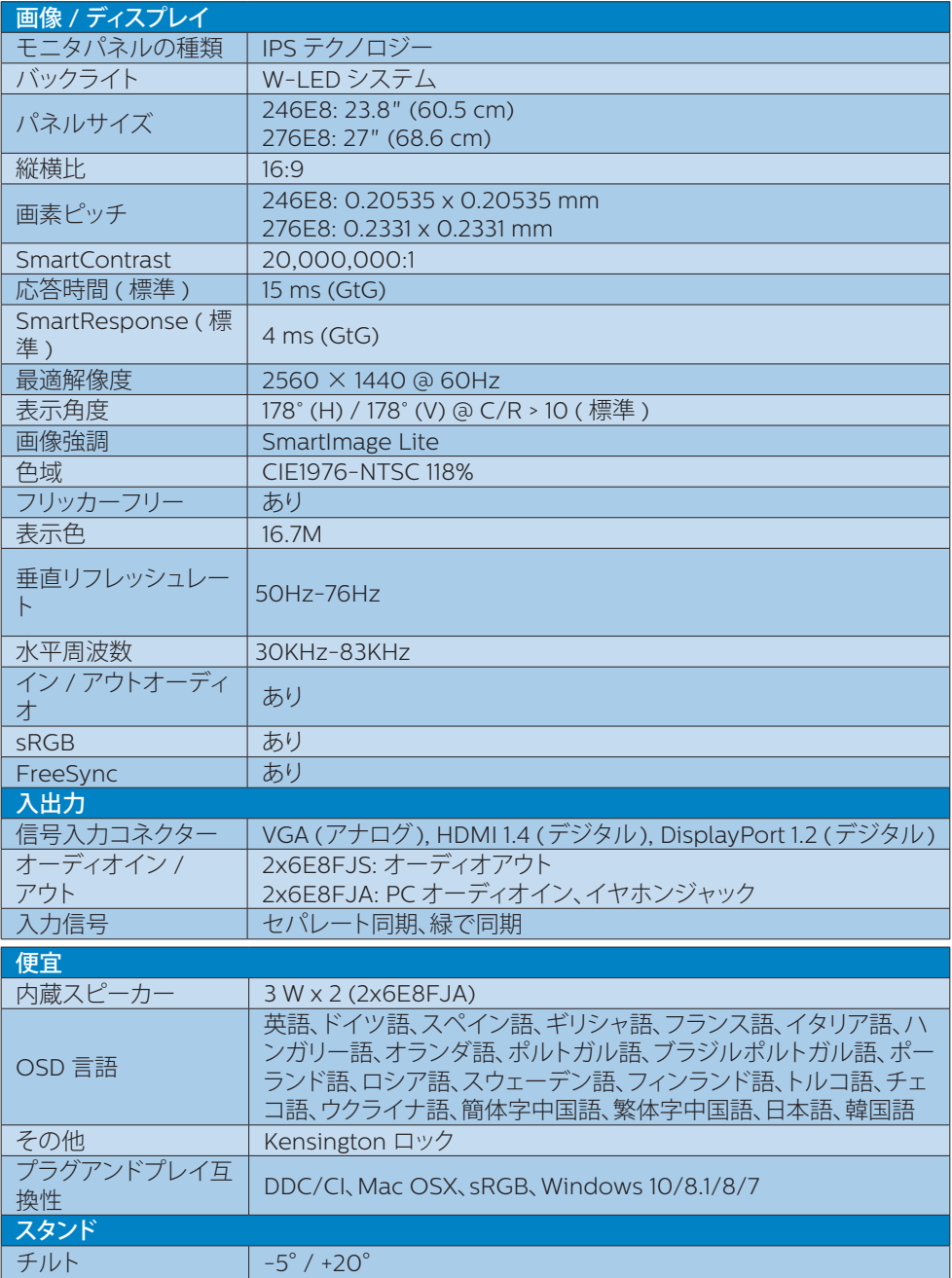

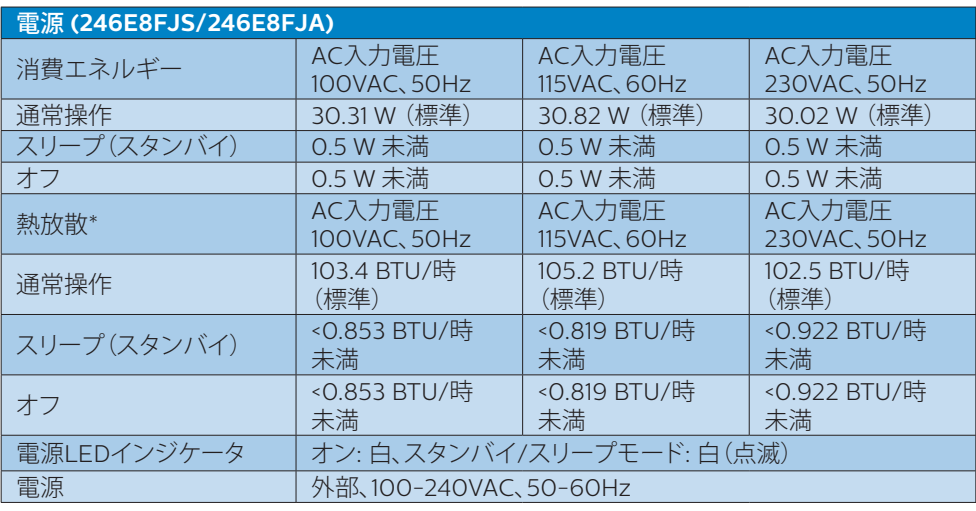

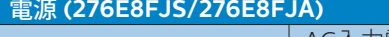

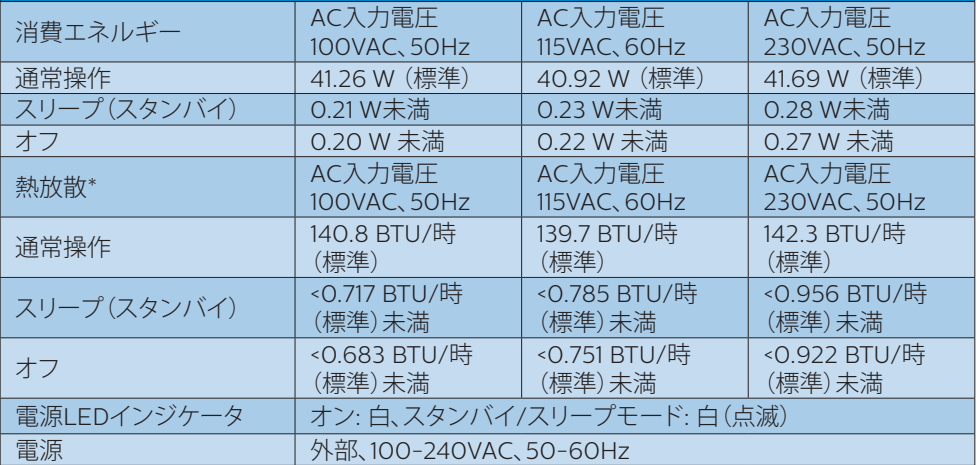

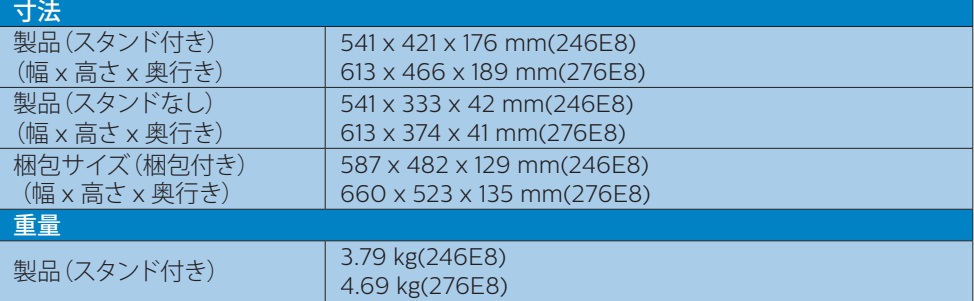

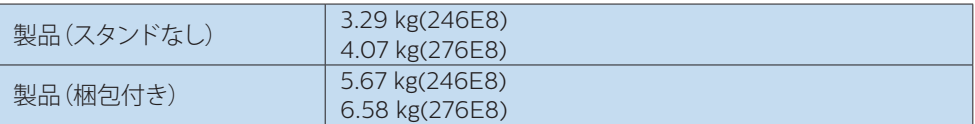

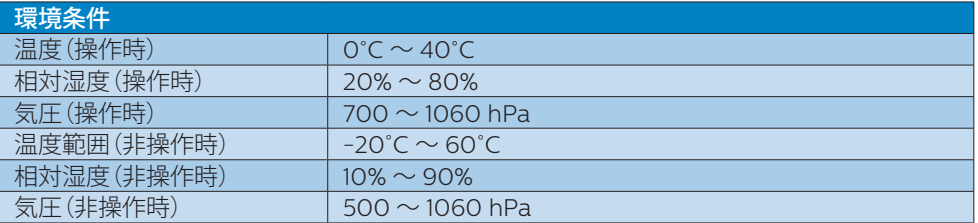

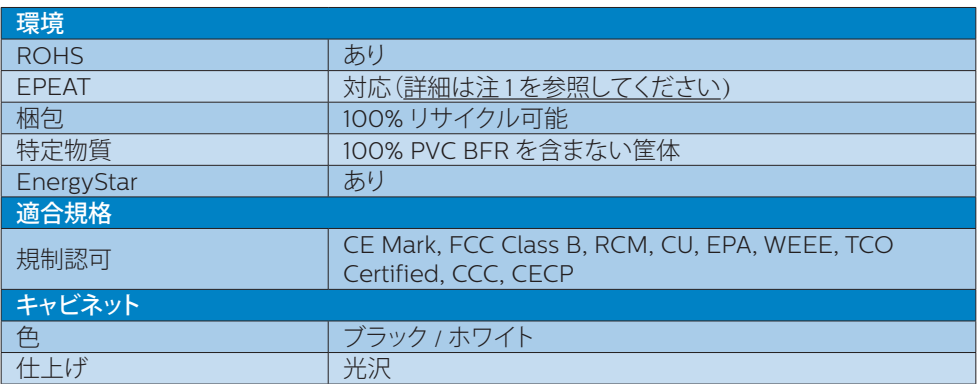

# 注

- 1. EPEATゴールドまたはシルバーは、Philipsが製品を登録している場合のみ有効です。お住 まいの国の登録状況については、www.epeat.netにアクセスしてください。
- 2. このデータは事前の通知なしに変更することがあります。パンフレットの最新バージョンを ダウンロードするには、<www.philips.com/support> にアクセスしてください。
- 3. スマートな応答時間は、GtGまたはGtG (BW)テストによる最適値です。
- 4. CIE 1931-NTSC 95%, sRGB: 133%

# <span id="page-15-0"></span>5.1 解像度とプリセットモード

## 最大解像度

1920×1080@60Hz (アナログ入力) 2560×1440@60Hz (デジタル入力)

## 2 推奨解像度

2560×1440@60Hz (デジタル入力)

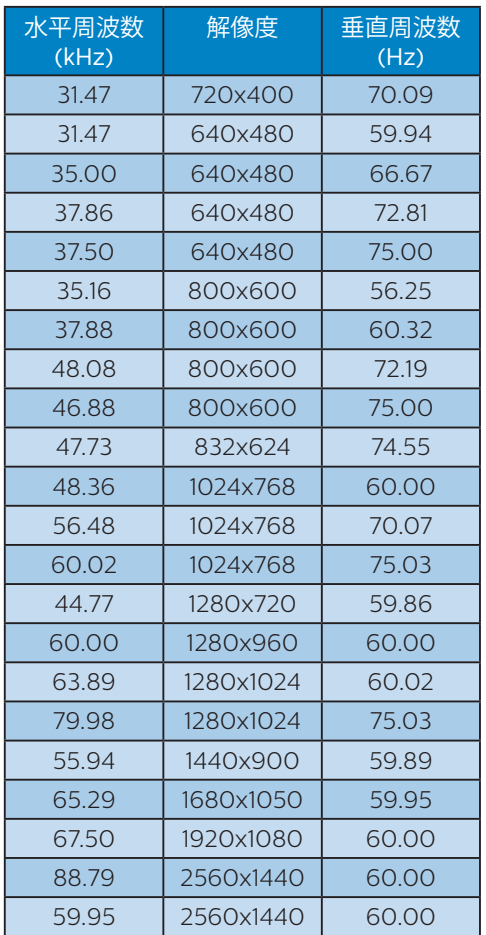

## ●注

ディスプレイは2560×1440@60Hzの解像 度で最高の画像を表示します。最高の表示 品質を得るには、この解像度推奨に従ってく ださい。

# <span id="page-16-0"></span>**6. 電源管理**

PC に VESA DPM 準拠のディスプレイカー ドを取り付けているか、またはソフトウェア をインストールしている場合、モニタは使 用していないときにその消費電力を自動的 に抑えることができます。キーボード、マウ スまたはその他の入力デバイスからの入力 が検出されると、モニタは自動的に「呼び 起こされます」。次の表には、この自動省 電力機能の電力消費と信号が示されていま す。

## 246E8FJS/246E8FJA:

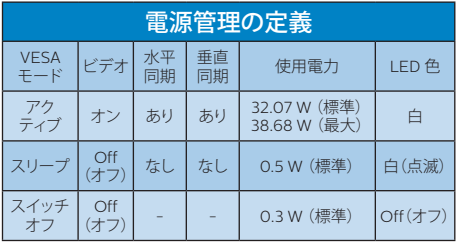

#### 276E8FJS/276E8FJA:

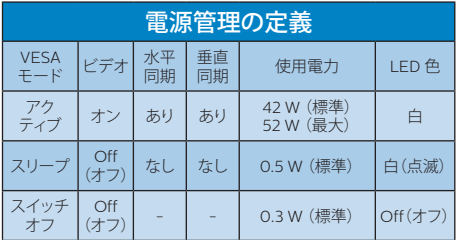

次のセットアップは、このモニタの消費電 力を測定するために使用されます。

- ネーティブ解像度: 2560×1440
- コントラスト: 50%
- 輝度: 100%
- 色温度: 6500k(完全な白パターンの 場合)

## ●注

このデータは事前の通知なしに変更するこ とがあります。

# <span id="page-17-1"></span><span id="page-17-0"></span>**7. カスタマサポートと保証**

## 7.1 Philipsのフラットパネルモニタ 画素欠陥ポリシー

Philips は最高品質の製品を提供するため に懸命に努力してます。当社は、業界でも っとも進んだ製造プロセスと可能な限りもっ とも厳しい品質管理を使用しています。 しかしながら、フラットパネルモニタで使用 される TFT モニタパネルの画素またはサ ブ画素に欠陥が生じるのはやむを得ない場 合があります。すべてのパネルに画素欠陥 がないことを保証できるメーカーはありま せんが、Philips では保証期間中であれば、 欠陥があるモニタを修理または交換するこ とを保証します。この通知はさまざまな種 類の画素欠陥を説明し、それぞれの種類に ついて受け入れられる欠陥レベルを定義す るものです。保証期間中の修理または交換 の資格を取得するには、TFT モニタパネル の画素欠陥数がこれらの受け入れられるレ ベルを超えている必要があります。例えば、 モニタのサブ画素の 0.0004% を超えただ けで欠陥となります。さらに、Philips は特 定の種類または組み合わせの画素欠陥につ いては、他社より顕著に高い品質基準を設 けています。このポリシーは全世界で有効 です。

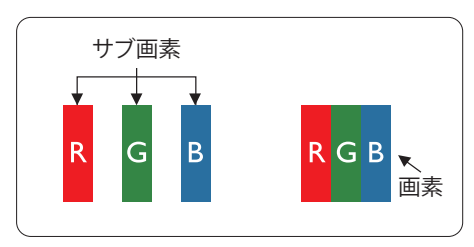

### 画素とサブ画素

画素、または画像要素は赤、緑、青の原色 の 3 つのサブ画素で構成されています。多 くの画素が集まって画像を形成します。画 素のすべてのサブ画素が明るいと、3 つの 色の付いたサブ画素が1つの白い画素とし て一緒に表示されます。すべての画素が暗 くなると、3 つの色の付いたサブ画素は

1つの里い画素として集まって表示されま す。点灯するサブ画素と暗いサブ画素のそ の他の組み合わせは、他の色の1つの画素 として表示されます。

#### 画素欠陥の種類

画素とサブ画素の欠陥は、さまざまな方法 で画面に表示されます。画素欠陥には 2 つ のカテゴリーがあり、各カテゴリーにはいく つかの種類のサブ画素欠陥があります。

#### 明るいドット欠陥

明るいドット欠陥は、常時点灯または「オン」 になっている画素またはサブ画素として表 されます。つまり、明るいドットはモニタが 暗いパターンを表示するとき画面で目に付 くサブ画素です。以下に、明るいドット欠 陥の種類を紹介します。

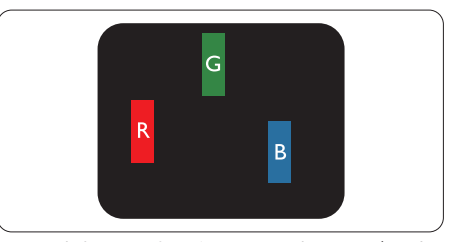

1 つの点灯する赤、緑または青いサブ画素。

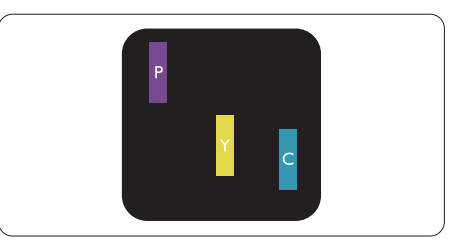

- 2つの隣接する点灯サブ画素:
- 赤 + 青 = 紫
- 赤 + 緑 = 黄
- 緑 + 青 = 青緑 (ライトブルー)

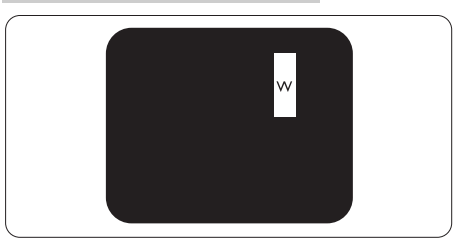

3つの隣接する点灯サブ画素 (1つの白い 画素)。

## ●注

緑の明るいドットが近接したドットより30パ ーセント以上明るい場合、赤または青の明る いドットは近接するドットより50パーセント 以上明るくなっている必要があります。

## 黒いドット欠陥

黒いドット欠陥は、常に暗いかまたは 「オフ」になっている画素またはサブ画素と して表されます。つまり、暗いドットはモニ タが明るいパターンを表示するとき画面で 目に付くサブ画素です。以下に、黒いドッ ト欠陥の種類を紹介します。

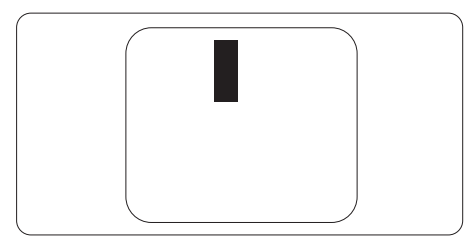

## 画素欠陥の近接

互いに近くにある同じ種類の画素とサブ画 素欠陥はとても目立つため、Philips では 画素欠陥の近接の許容範囲についても指定 しています。

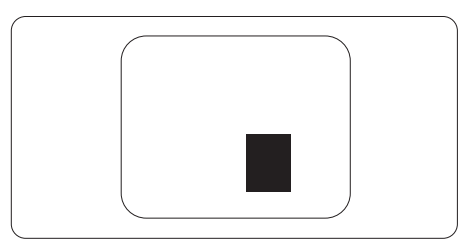

## 画素欠陥の許容範囲

保証期間中に画素欠陥による修理または交 換の資格を得るには、Philips フラットパネ ルモニタの TFT モニタパネルに、次の表 に一覧された許容範囲を超えた画素または サブ画素欠陥がある必要があります。

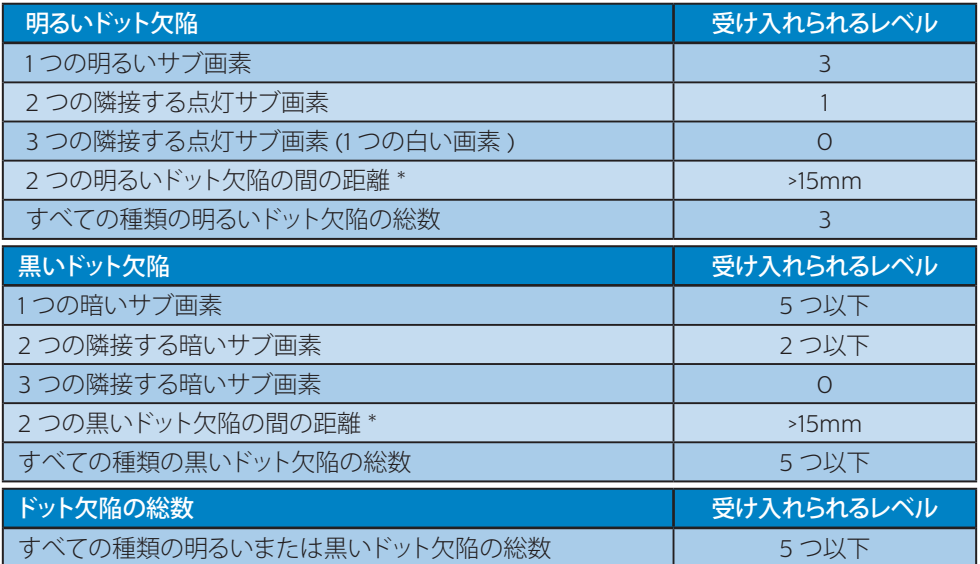

# ●注

1. 1つまたは2つの隣接するサブ画素欠陥 = 1つのドット欠陥

# ●注

フィリップスのウェブサイトのサポートページに掲載されている地域サービスホットラインの重 要な情報マニュアルを参照してください。

# <span id="page-20-1"></span><span id="page-20-0"></span>**8. トラブルシューティング& FAQ**

# 8.1 トラブルシューティング

このページでは、ユーザーにより修正でき る問題を扱っています。これらのソリューシ ョンを試みても問題が解決されない場合、 Philips カスタマサポートにお問い合わせく ださい。

## よくある問題

写真が表示されない(電源 LED が点灯し ない)

- 電源コードがコンセントとモニタ背面 に差し込まれていることを確認してくだ さい。
- まず、モニタ前面の電源ボタンがオフ位 置にあることを確認してから、オン位置 まで押します。

写真が表示されない(電源 LED が白くなっ ている)

- コンピュータの電源がオンになっている ことを確認してください。
- 信号ケーブルがコンピュータに適切に 接続されていることを確認してください。
- モニタケーブルのコネクタ側に曲がった ピンがないことを確認してください。曲 がったピンがあれば、ケーブルを修理す るか交換してください。
- 省エネ機能がアクティブになっている可 能性があります。

## 画面に次のようなメッセージが表示される

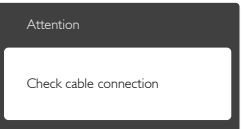

• モニタケーブルがコンピュータに適切に 接続されていることを確認してください。 (また、クイックスタートガイドも参照し てください)。

- モニタケーブルに曲がったピンがない か確認してください。
- コンピュータの電源がオンになっている ことを確認してください。

## 自動ボタンが機能しない

• 自動機能はVGAアナログモードでのみ 適用可能です。結果が満足のゆくもの でない場合、OSDメニューを通して手動 調整を行うことができます。

## ● 注

## 自動機能は、DVIデジタル信号モードでは必 要ないため適用されません。

## 煙やスパークの明らかな兆候がある

- いかなるトラブルシューティング手順の 行わないでください
- 安全のため、直ちに主電源からモニタの 接続を切ってください
- 直ちに、Philipsカスタマサポートに連絡 してください。

## 2 画像の問題

## 画像が中央に表示されない

- OSDメインコントロールで「自動」機能 を使用して、画像位置を調整してくださ い。
- OSDメインコントロールでセットアップ のフェーズ/クロックを使用して、画像位 置を調整してください。これは、VGAモ ードでしか有効になりません。

## 画像が画面で揺れる

• 信号ケーブルがグラフィックスボードや PCにしっかり、適切に接続されているこ とを確認してください。

## 垂直フリッカが表示される

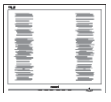

• OSDメインコントロールで「自動」機能 を使用して、画像を調整してください。

#### 8. トラブルシューティング & FAQ

• OSDメインコントロールでセットアップ のフェーズ/クロックを使用して、垂直バ ーを除去してください。これは、VGAモー ドでしか有効になりません。

## 水平フリッカーが表示される

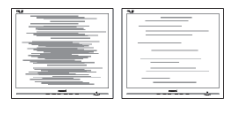

- OSDメインコントロールで「自動」機能 を使用して、画像を調整してください。
- OSDメインコントロールでセットアップ のフェーズ/クロックを使用して、垂直バ ーを除去してください。これは、VGAモー ドでしか有効になりません。

## 画像がぼやけたり、不明瞭に、または暗く 見える

• オンスクリーンディスプレイでコントラス トと輝度を調整してください。

## 電源がオフになった後でも、「後イメージ」、 「焼き付き」または「ゴースト像」が残る。

- 長時間静止画像を表示すると、画面に 「焼き付き」、「後イメージ」または 「ゴースト像」が表示される原因となり ます。「焼き付き」、「後イメージ」または 「ゴースト像」はLCDパネル技術ではよ く知られた現象です。ほとんどの場合、電 源をオフにすると「焼き付き」、「後イメー ジ」、「ゴースト像」は時間とともに徐々に 消えます。
- モニタの前を離れるときは、常にスクリ ーンセーバーをオンにしてください。
- LCDモニタで変化しない静止コンテンツ を表示する場合には、常に定期的にスク リーンリフレッシュアプリケーションを起 動してください。
- スクリーンセーバーやスクリーンリフレ ッシュアプリケーションをアクティブに しないと、「焼き付き」、「後イメージ」、「 ゴースト像 |症状はひどくなり、消えるこ とも修理することもできなくなります。こ れらに起因する故障は保証には含まれ ません。

## 画像が歪んで表示される。テキストが不鮮 明である、またはぼやけて見える。

• PCのディスプレイ解像度をモニタの推 奨される画面のネーティブ解像度と同じ モードに設定してください。

## 緑、赤、青、暗い、白いドットが画面に表 示される

• ドットが消えずに残るのは今日の技術で 使用される液晶の通常の特性です。詳 細については、画素ポリシーを参照して ください。

### \*「電源オン」ライトが強すぎて、邪魔にな る

• OSDのメインコントロールの電源LEDセ ットアップを使用して、「電源オン」ライト を調整できます。

詳細については、Philips カスタマサポート にお問い合わせください。

\* 機能は、ディスプレイにより異なります。

## <span id="page-22-0"></span> $8.2 - *IP*$ FAO

- Q1: モニタを取り付けるとき、画面に「こ のビデオモードを表示できません」 というメッセージが表示された場合、 どうすればいいのですか?
- A: このモニタの推奨される解像度 : 2560 × 1440@60Hz.
- すべてのケーブルを抜き、PCを以前使 用していたモニタに接続します。
- Windowsのスタートメニューで、設定/ コントロールパネルを選択します。コン トロールパネルウィンドウで、画面アイ コンを選択します。画面のコントロール パネル内部で、「設定」タブを選択しま す。設定タブの下の、「デスクトップ領域」 とラベルされたボックスで、スライダを 2560×1440画素に動かします。
- 「詳細プロパティ」を開き、リフレッシュ レートを60Hzに設定し、OKをクリック します。
- コンピュータを再起動し、2と3の手順を 繰り返してPCが2560×1440@60Hzに 設定されていることを確認します。
- コンピュータを停止し、古いモニタを取 り外し、Philips LCDモニタを再接続し ます。
- モニタの電源をオンにしてから、PCの電 源をオンにします。
- Q2: LCD モニタの推奨されるリフレッシ ュレートは何ですか ?
- A: LCDモニタの推奨されるリフレッシ ュレートは60Hzです。画面が乱れた 場合、75Hzまで設定して乱れが消え ることを確認できます。
- Q3: ユーザーマニュアルの .infと.icm フ ァイルは何のためのものですか ? ド ライバ (.inf と .icm) はどのようにイ ンストールできますか ?
- A: これらは、モニタ用のドライバファイ ルです。ユーザーマニュアルの指示 に従って、ドライバをインストールし てください。モニタを初めてインス トールするとき、モニタドライバ(.inf と.icmファイル)またはドライバディ スクを求められます。
- Q4: 解像度はどのように調整すればいい のですか?
- A: ビデオカード/グラフィックドライバ とモニタは使用可能な解像度を一緒 に決定します。Windows®コントロ ールパネルの下の「画面のプロパテ ィ」で希望の解像度を選択できます。
- Q5: OSD を通してモニタを調整している ときに忘れた場合、どうなりますか ?
- A: <sup>→</sup> ボタンを押してから、「リセット」 を押してオリジナルの工場出荷時設 定をすべてリコールします。
- Q6: LCD画面はきっかき傷への耐性があ りますか ?
- A: 一般に、パネル面に過度の衝撃を与 えず、鋭いまたは先の尖た物体から 保護するようにお勧めします。モニタ を取り扱っているとき、パネルの表面 に圧力や力がかかっていないことを 確認してください。保証条件に影響 が及ぶ可能性があります。
- Q7: LCD 表面はどのようにして洗浄すれ ばいいのですか ?
- A: 通常洗浄の場合、きれいで、柔らか い布を使用してください。洗浄する 場合、イソプロピルアルコールを使 用してください。エチルアルコール、 エタノール、アセトン、ヘキサンなど の溶剤を使用しないでください。
- Q8: モニタの色設定を変更できますか ?
- A: はい、次の手順のように、OSDコント ロールを通して色設定を変更できま す。
- · ◆ を押してOSD(オンスクリーンディ スプレイ)メニューを表示します
- 「下矢印」を押してオプション「色」を選択 し、 → を押して色設定に入ります。以下 のように、3つの設定があります。
	- 1. 色温度 : 6500K レンジに設定する と、パネルは " 暖かな、赤-白カラ ートーン " で表示され、9300K で は " クールな、青-白トーン " で表 示されます。

#### 8. トラブルシューティング & FAQ

- 2. sRGB: これは、標準設定で、異な るデバイス(例えば、デジタルカメ ラ、モニタ、プリンタ、スキャナなど) 間で色が正しく変換されていること を確認します
- 3. ユーザー定義 : ユーザーは、赤、緑、 青を調整することで、お好みの色設 定を選択することができます。

## ●注

加熱されている間、物体によって放射された 光の色の測定。この測定は、絶対温度目盛り (ケルビン度)によって表されます。2004K など低いケルビン温度は赤で、9300Kな どの高い温度は青です。中間温度は白で、 6504Kです。

- Q9: LCDモニタをPC、ワークステーション、 Mac に接続できますか ?
- A: はい、できます。すべてのPhilips LCDモニタは、標準のPC、Mac、ワー クステーションに完全に対応してい ます。Macシステムにモニタを接続 するには、ケーブルアダプタが必要 です。詳細については、Philips 販売 店にお尋ねください。
- Q10: Philips LCD モニタはプラグアンド プレイ対応ですか ?
- A: はい。モニタは、Windows 10/8.1/8/7、Mac OSXとプラグアン ドプレイ互換です。
- Q11: LCD パネルの画像固着、または画像 焼き付き、後イメージ、ゴースト像と は何ですか?
- A: 長時間静止画像を表示すると、画面に 「焼き付き」、「後イメージ」または 「ゴースト像」が表示される原因とな ります。「焼き付き」、「後イメージ」ま たは「ゴースト像」はLCDパネル技術 ではよく知られた現象です。ほとんど の場合、電源をオフにすると「焼き付 き」、「後イメージ」、「ゴースト像」は 時間とともに徐々に消えます。 モニタの前を離れるときは、常にス クリーンセーバーをオンにしてくだ さい。

LCDモニタで変化しない静止コンテ ンツを表示する場合には、常に定期 的にスクリーンリフレッシュアプリケ ーションを起動してください。

## 警告

ひどい「焼き付き」または「後イメージ」また は「ゴースト像」症状は消えずに残り、修理で きません。これらに起因する故障は保証に は含まれません。

- Q12: 私のディスプレイがシャープなテキ ストを表示せず、ぎざぎざのある文 字を表示するのはなぜですか ?
- A: ご使用のLCDモニタは2560×1440 @ 60Hzのネイティブ解像度で最も 良好に動作します。もっとも望ましい 画像を表示するには、この解像度を 使用してください。
- Q13: ホットキーをロック解除 / ロックする 方法は?
- A: ◆ を10秒間押してホットキーをロ ック解除/ロックします。これにより、 モニタには「注意」のメッセージが現 れ、下図のようにロック解除/ロック のステータスを表示します。

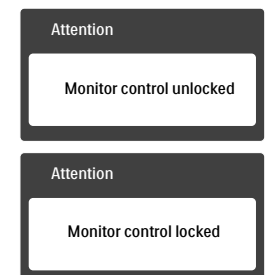

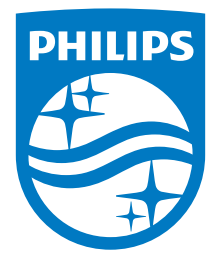

© 2017 Koninklijke Philips N.V. 無断複製および転載を禁じます。

PhilipsおよびPhilips Shield EmblemはKoninklijke Philips N.V. の 登録商標であり、Koninklijke Philips N.V.の許可を得て使用していま す。Koninklijke Philips N.V.

仕様は、事前の通知なしに変更することがあります。

バージョン: M82x6EF1T